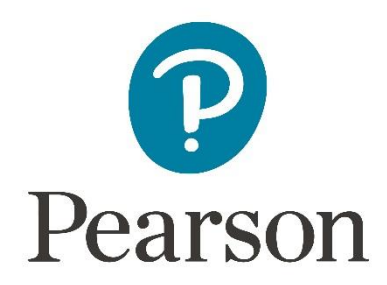

# **Afname en scoring van de BYI-2-NL op het online platform Q-global**

# **Aanmelden**

Om een test te kunnen afnemen of scoren op het online platform, dient u zich eerst aan te melden als gebruiker. Raadpleegt u voor meer informatie hierover onze website.

# **Q-global account activeren**

Nadat u uw inloggegevens heeft ontvangen, klikt u op de activatielink in de mail om uw account te activeren. Let op: de link verloopt na 30 dagen.

- De eerste keer dat u inlogt moet u de algemene voorwaarden en de privacypolicy accepteren.
- [U kunt hierna zelf uw gebruikersnaam en wachtwoord k](http://www.pearsonclinical.nl/customer/account/create)iezen.
- Daarna kunt u met deze gebruikersnaam en dit wachtwoord inloggen op https://q[global.pearsonclinical.com/qg/login.seam. Wij raden](http://www.pearsonclinical.nl/q-global-aanmelden) u aan om deze link toe te voegen aan uw favorieten.

# **Uitlegscherm**

De eerste keer dat u inlogt ziet u het volgende scherm (Afbeelding 1):

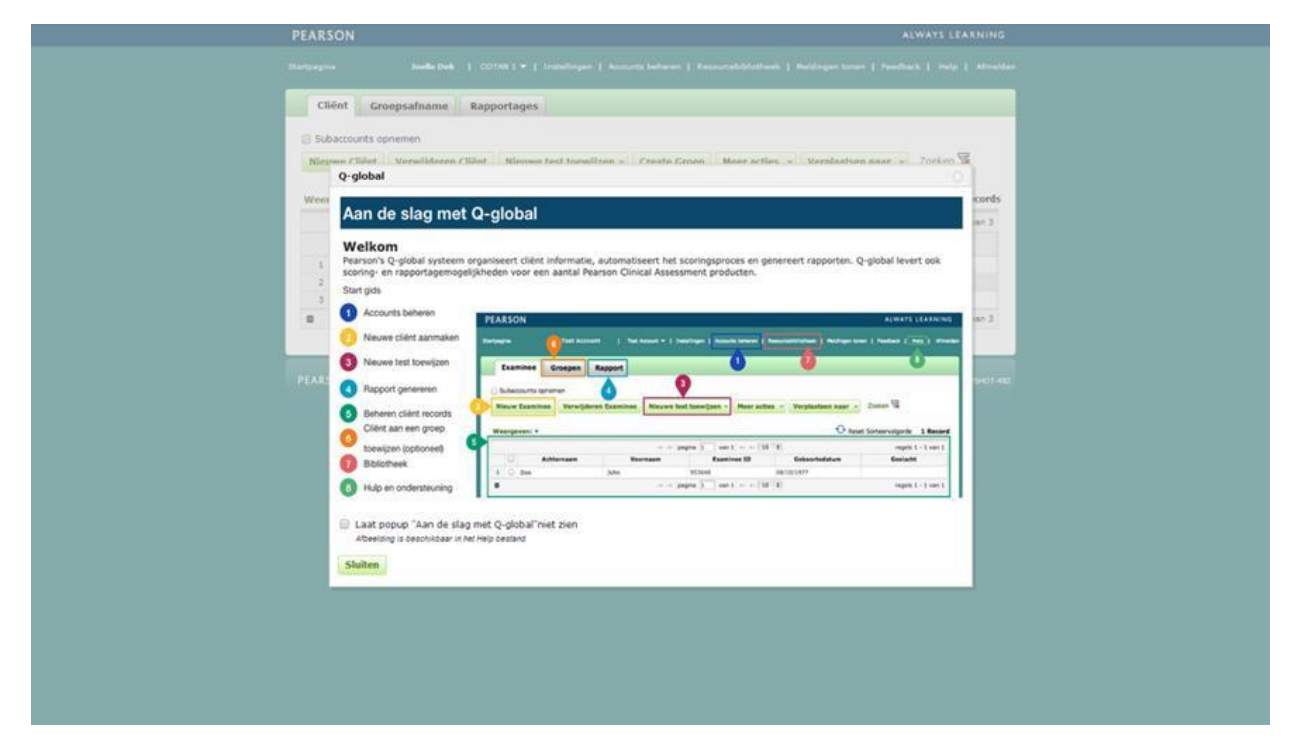

**Afbeelding 1** *Aan de slag met Q-global*

Hierin wordt kort uitgelegd hoe het platform werkt en welke tabbladen er zijn.

#### **Startpagina**

Daarna komt u op de startpagina van Q-global (Afbeelding 2).

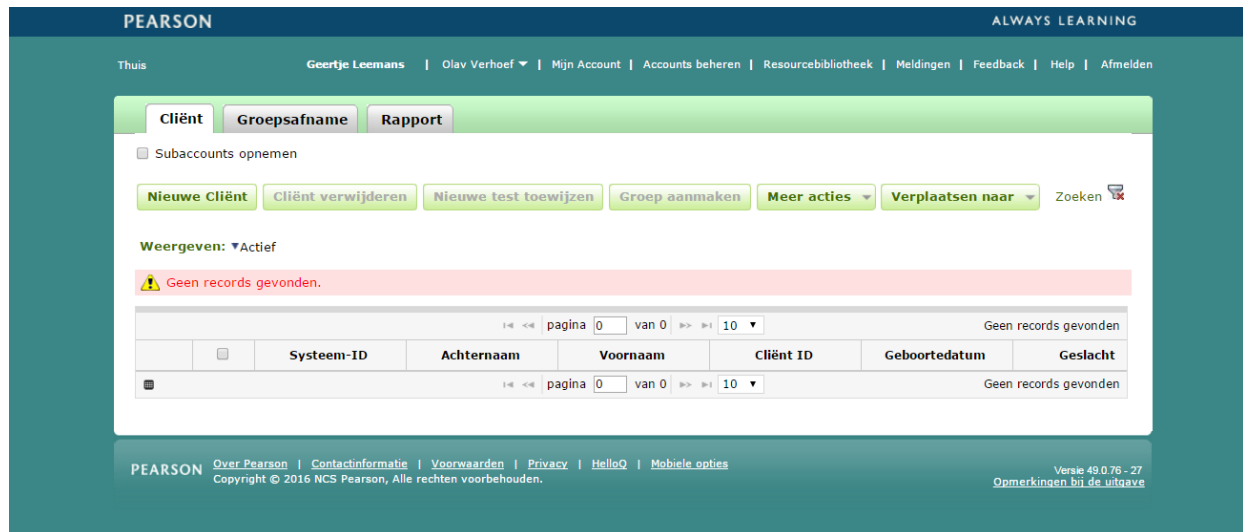

**Afbeelding 2** *Startpagina*

# **Aanmaken nieuwe cliënt**

Vanuit de startpagina kunt u een nieuwe cliënt toevoegen. U kiest 'Nieuwe cliënt' links bovenaan. Daarna vult u u de persoonsgegevens van de cliënt in (Afbeelding 3). De enige verplichte velden zijn:

- Voornaam/Achternaam van de cliënt of de Client ID, ter referentie van de cliënt
- Geboortedatum, voor de keuze van de juiste normgroep

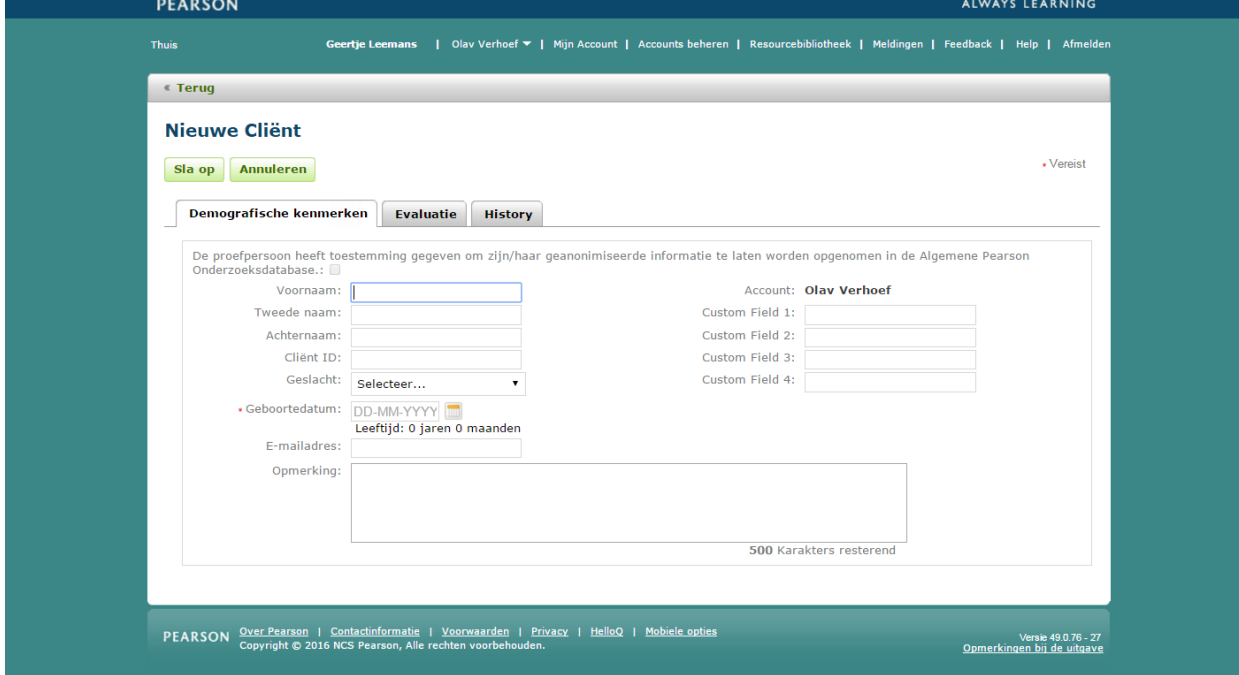

**Afbeelding 3** *Nieuwe Cliënt*

Nadat u de ingevulde gegevens heeft opgeslagen, is de nieuwe cliënt zichtbaar op het startscherm (Afbeelding 4).

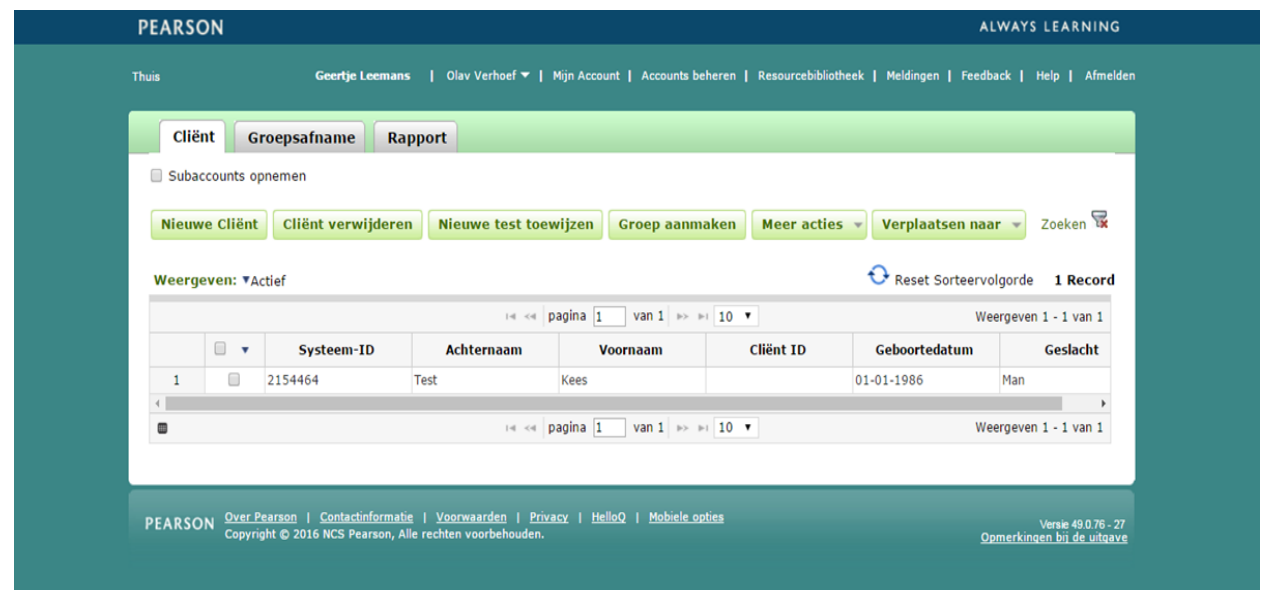

**Afbeelding 4** *Nieuwe cliënt aangemaakt*

## **Gegevens nieuwe cliënt aanpassen**

Als u op een later moment nog persoonsgegevens wilt aanpassen, klikt u op de startpagina op de naam van de cliënt. De pagina met de gegevens van de cliënt wordt geopend. Om de gegevens te bewerken klikt u op 'Bewerk' links bovenin beeld (Afbeelding 5).

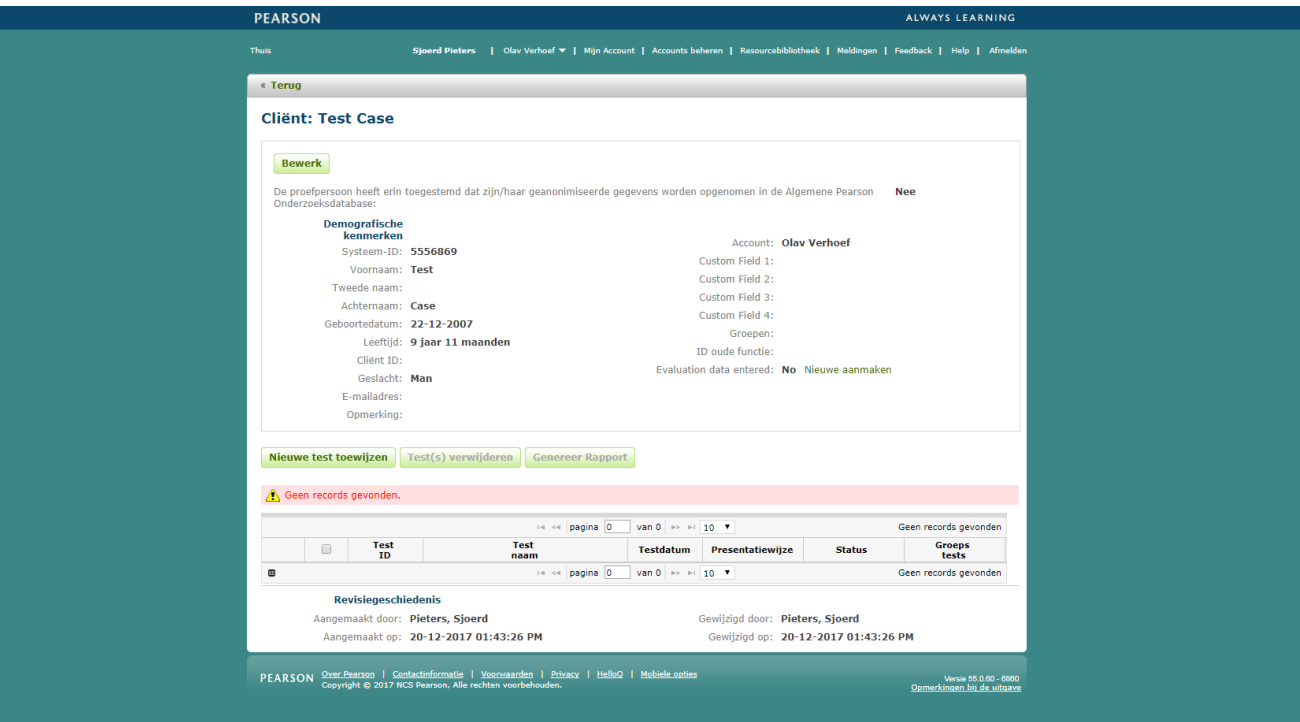

**Afbeelding 5** *Gegevens bewerken op de 'Cliënt'-pagina*

### **Test toewijzen**

Op de startpagina vinkt u links vóór de cliënt het hokje aan en kiest 'Nieuwe test toewijzen'. U klikt op de testnaam BYI-2-NL. Als u op de ster naast de testnaam klikt, maakt u deze test favoriet en komt deze bovenaan uw lijst met tests te staan (Afbeelding 6). Daarna klikt u op 'Toewijzen'. U kunt ook een nieuwe test toewijzen vanaf de 'Cliënt'-pagina.

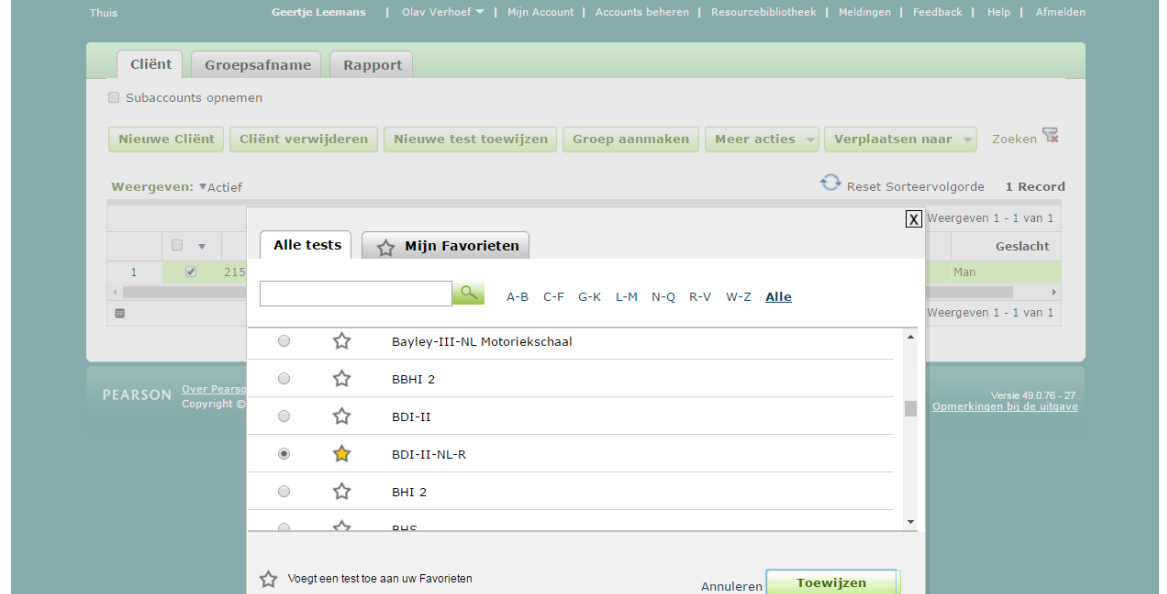

**Afbeelding 6** *Test toewijzen*

#### **Testdetails**

Hierna komt u op de pagina 'Testdetails' (Afbeelding 7). Bij 'Cliëntdetails' kunt u eventueel nog de cliëntgegevens aanpassen. 'Geboortedatum' en 'Testdatum' zijn verplicht. Bij 'Testdetails' staan gegevens over de afname.

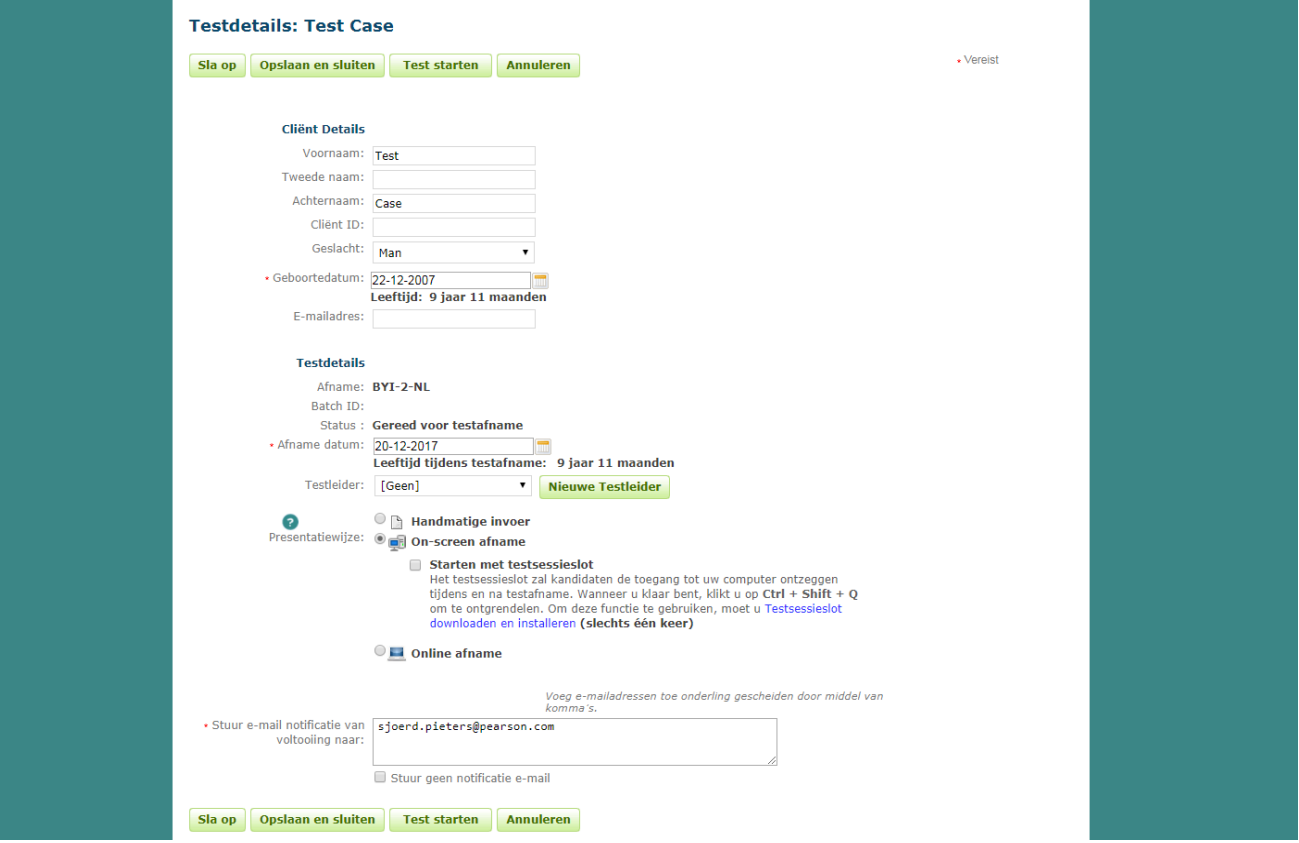

**Afbeelding 7** *Testdetails* 

Bij 'Presentatiewijze' ziet u drie opties (Afbeelding 8). Bij **digitale afname** via Q-global maakt u een keuze uit:

- On-screen afname: een afname in een testruimte, eventueel met aanwezigheid van een onderzoeker. Door het aanvinken van de optie 'Starten met testsessieslot' wordt kandidaten de toegang tot uw computer ontzegd tijdens en na testafname. Door Ctrl + Shift + Q te drukken ontgrendelt u deze weer. *Let op: na voltooiing van de on-screen afname wordt u automatisch uitgelogd uit Q-global en is opnieuw inloggen vereist.*
- Online afname: een afname die door de cliënt thuis individueel wordt ingevuld. Hierbij ontvangt de cliënt een email en kan de vragenlijst via een link worden ingevuld.

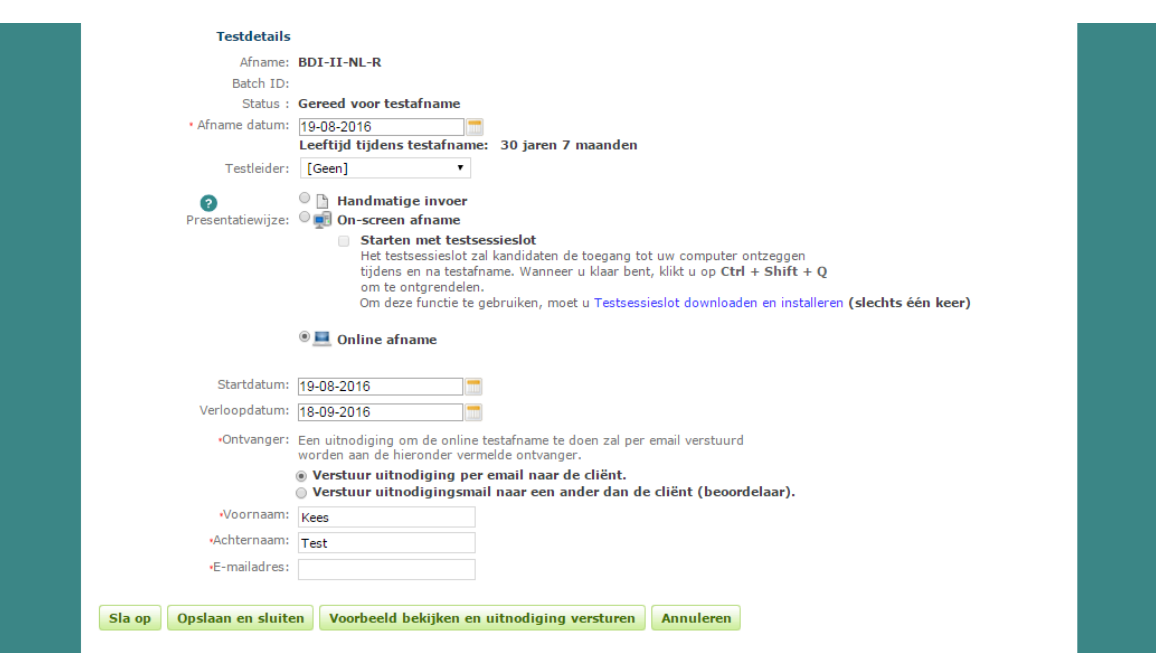

**Afbeelding 8** *Testdetails: online afname* 

Bewaar de testdetails door op 'Sla op' of 'Opslaan en sluiten' te klikken. U kiest daarna 'Test starten' als u de afname wilt beginnen.

Bij **papieren afname** kiest u voor handmatige invoer. Zo kunt u de verkregen itemscores handmatig invoeren om een testrapport te verkrijgen.

Onder het tabblad 'Persoonsgegevens' kunt u aangeven welke van de 5 vragenlijsten is/zijn afgenomen (Afbeelding 9). Dit is het enige verplichte veld op dit tabblad. Daarnaast kunt u extra informatie over de cliënt voor in het rapport invoegen. Als u op het tweede tabblad klikt dan kunt u daar de antwoorden van de cliënt invoeren (Afbeelding 10). U heeft hierbij de keuze of u de vraag wel of niet wilt zien bij het invoeren van een antwoord. Klik vervolgens op 'Sla op' of 'Opslaan en sluiten'.

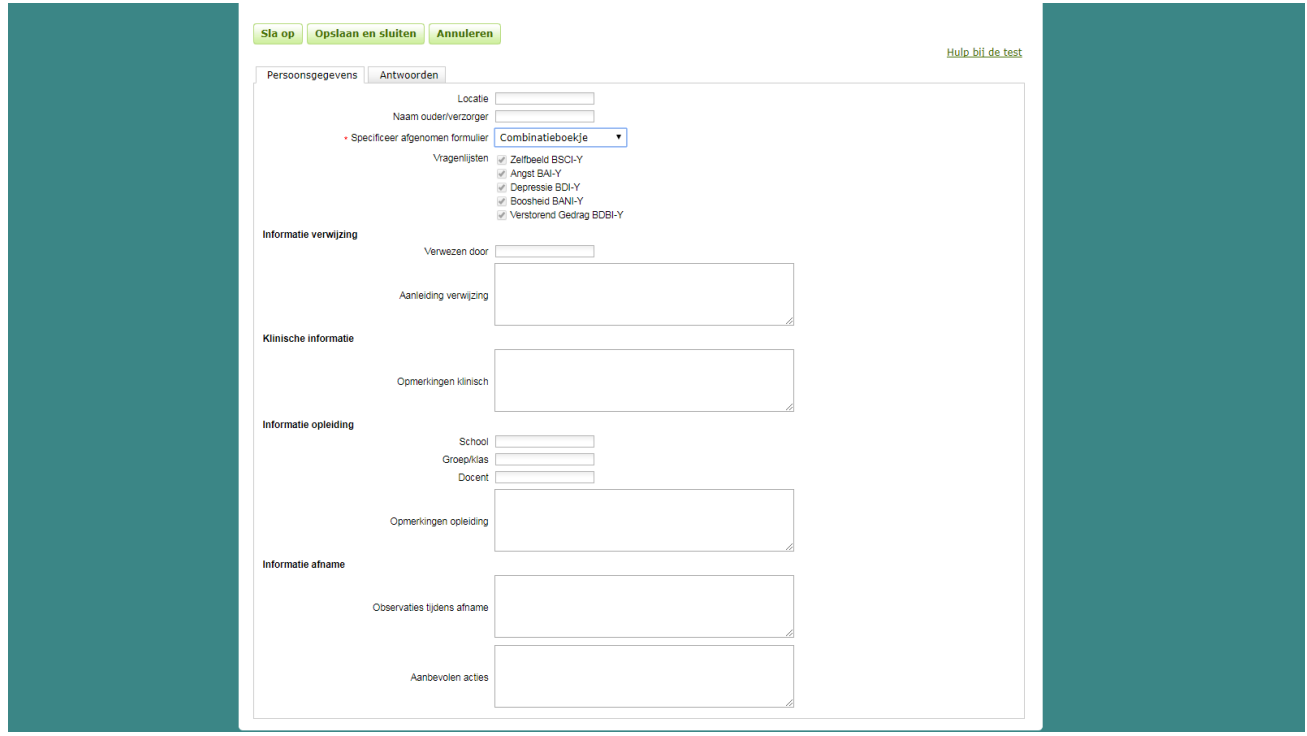

**Afbeelding 9** *Testdetails: Persoonsgegevens invoeren*

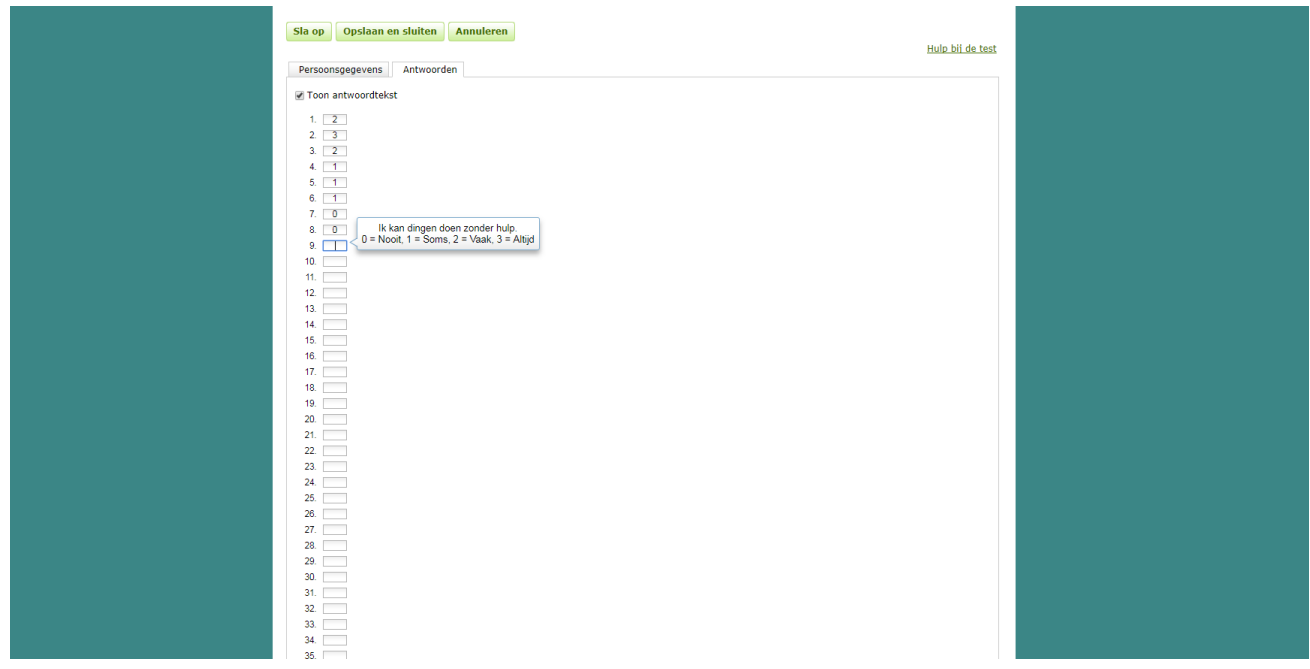

**Afbeelding 10** *Testdetails: handmatig invoeren van de itemscores via het tabblad 'Antwoorden'*

#### **Rapport genereren**

Wanneer de afname is voltooid krijgt de test op Q-global de status 'Gereed voor rapporteren'. U ziet dit op het startscherm. U kunt nu kiezen voor de optie 'Genereer Rapport'. Op het scherm 'Rapport Configuratie' dat hierna verschijnt, kunt u de gewenste vergelijkingsnormgroep aangeven. Ook kunt u kiezen of u de naam van de cliënt en de antwoorden in het rapport wilt afdrukken. Hierna kiest u nogmaals 'Genereer Rapport' (Afbeelding 11).

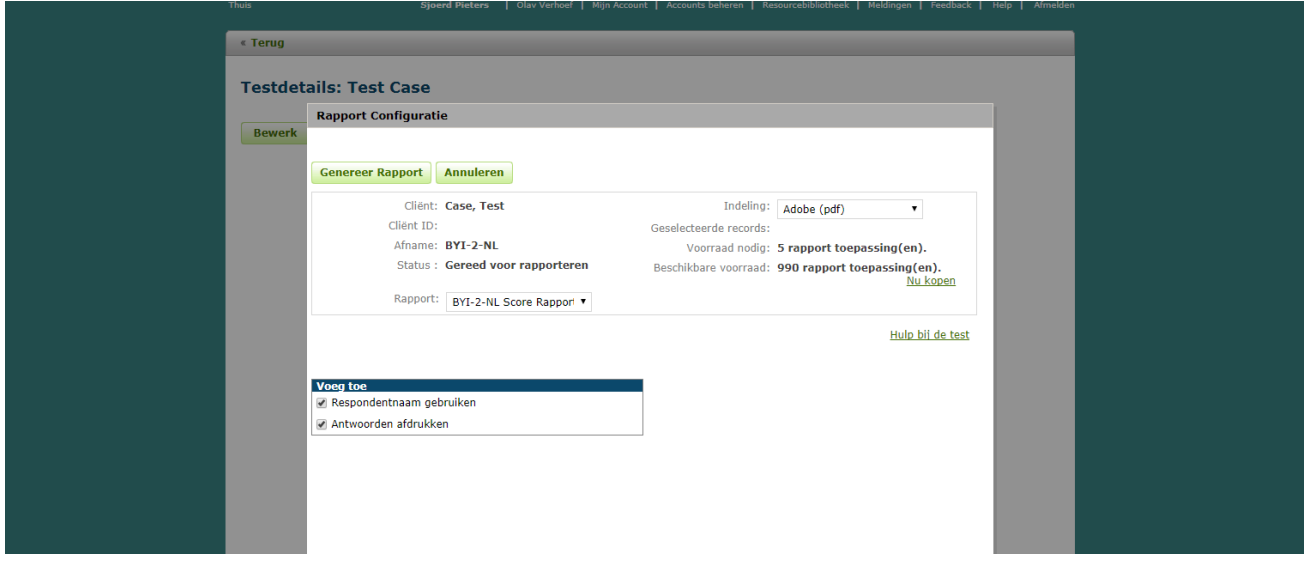

**Afbeelding 11** *Rapport Configuratie*

#### **Rapport openen**

Wanneer u 'Genereer rapport' heeft gekozen, verschijnt onder in uw taakbalk een pdf download van het rapport (Afbeelding 12). Als u hier op klikt, zal het rapport geopend worden.

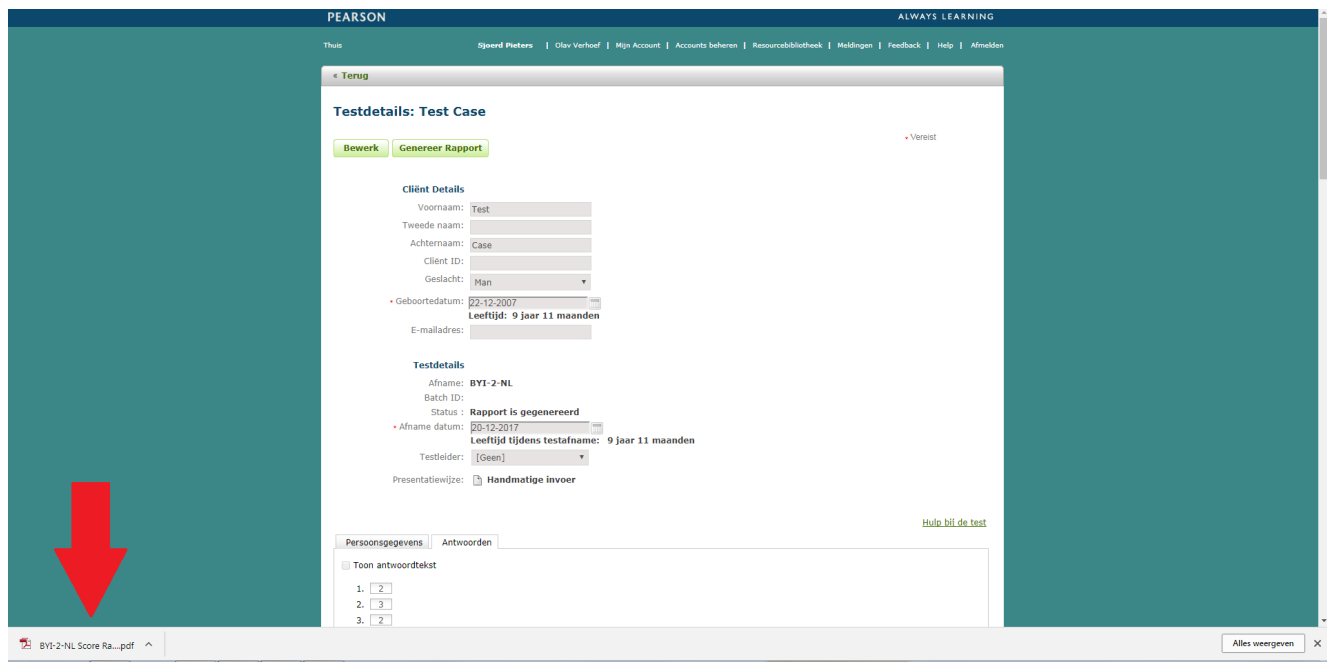

**Afbeelding 12** *Download van testrapport in taakbalk*